# FrontRow ezRoom with Smart Receiver Start Here Guide

# Introduction

ezRoom is a complete AV control and audio reinforcement system designed to be both flexible and easy to use. For the best installation experience, we strongly recommend you follow the guidelines here to avoid multiple trips to the installation site for your team, and for a positive experience for the customer.

Read this quide first as an overview, then drill down to individual installation quides as needed for specific projects and configurations.

# The Wrong Way

The wrong way to install an ezRoom is to show up at the site with no computer, no internet access, and no pre-configuring done on the devices. With no access to installer guide and configuration files and no IP addresses ready, this installation will cost more for the integrator, reducing profit.

# The Right Way

The proper way to prepare for an ezRoom installation *prior* to showing up at the site is to do the following:

- 1. Configure all devices using the guidance in this document:
	- a) Get a list of IP addresses from the school to be used for the ezRoom equipment. The school will be reserving these IP addresses on their network.
	- b) Download a [template configuration \(project\) file](http://gofrontrow.com/en/base-files) for the control panel from the FrontRow website and modify it as necessary for the desired installation, including updating the commands for the target projector. If possible, test the configuration with the projector prior to the installation.
	- c) Update each ezRoom component (CB6000, CB2000, ICR-01 Smart Receiver, etc) with the appropriate IP address and configuration file. Make sure the devices are labeled in some way so the installers know which device goes in which room.
- 2. Create a design plan:
	- a) Before your ezRoom order was placed, you should have scoped the rooms where ezRoom will be installed to get a sense for placement, cable lengths needed, and any other installation challenges. If designing a ceiling installation, be sure to note whether the ceiling space is a plenum space or not as this may affect the cabling used. Ensure you have all necessary equipment to meet local codes (support cables, etc).
	- b) Using this information, use a program like Visio, Illustrator, or Sketchup, to create a wiring and placement diagram of your specific installation. There are numerous diagrams in this guide and the other installation guides, but the more specific you can be to your installation, the faster installation will proceed.
- 3. Download and print out the manuals needed from the **FrontRow website**. Make sure you have enough copies for your installers for each component you will be installing. (Or make sure the PDFs are on tablets or laptops that the installers take to the site). Also print any leave-behind materials for the teachers as needed (user guides).

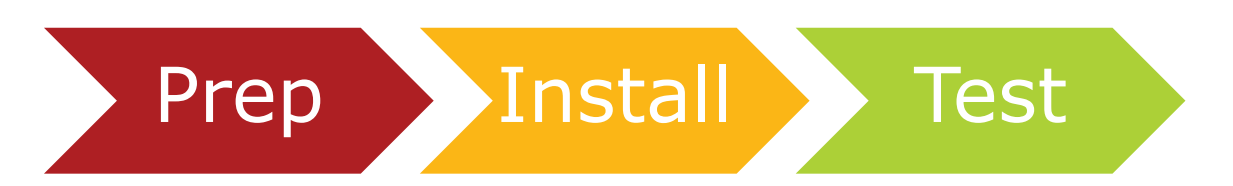

# At the Site

Once onsite, install, configure and test the first room until it is working perfectly, then document any changes to your design plan and save the configuration files in order to apply them to the remaining rooms.

If no prep work has been done by the time the installers are scheduled to be at the site, all is not lost, but the installation will take longer and may require more visits and rework. In this case, minimally, the installers will need:

- 1. A laptop computer,
- 2. internet access, and
- 3. the list of IP addresses and room names
- . . . when they show up at the school.

It is also recommended that installers have a selection of common accessories and equipment such as wall boxes (low voltage brackets, etc), wire nuts, 2-wire conduit for extending connections if needed, double-stick tape, tie wraps, etc.

# FrontRow ezRoom Installation

# **Overview**

To install a Frontrow ezRoom you will be following these general installation steps. They do not necessarily need to be in the order below, rather this is meant as a guide for estimating installation time and effort. These steps assume that the projector is already mounted, if not then the projector installation time and effort needs to be factored in.

#### The general scope of work required to install the ezRoom:

- Identify the ezRoom parts, make sure you have everything that is needed.
- Apply power to the ezRoom and load the CB6000 config file, adjust the ICR-01 Smart Receiver serial port Baud rate to match the projector if necessary. *Note: If using a CB2000, follow the same instructions as you would for setting up and configuring the CB6000 except use the CB2000 or CB2050 configuration files, and of course adjust the holes you cut for the control panel accordingly. The complete CB6000 and CB2000 installation guides are also available on the web site.*
- Adjust the CB6000 and ICR-01 Smart Receiver IP addresses and network settings to those provided by the schools IT department.
- Make sure that the Macro Definition setting of the CB6000 is targeted to the IP address of the ICR-01 Smart Receiver.
- Install the Encore software onto the teacher's desktop (if the computer is accessible). Install FrontRow Control on the teacher's iPad or iPhone (if using a CB6000).
- Physical installation:
	- 1. Cut two dual gang holes, one for the CB6000 and one for the AV wall plates.
	- 2. Pull cables to their destinations.
	- 3. Mount the CB6000 and AV wall plates.
	- 4. Install the ceiling or wall speakers (see the speaker documentation for proper placement).
	- 5. Mount the ezRoom (typically located near the projector / display).
	- 6. Mount the IR dome sensor (near the center of the room with no line-of-site obstructions to the teacher's microphone).
	- 7. Attach cables and plug in the ezRoom AC power cord.
	- 8. Test the room.

# Step 1: Preparation

- Gather documents and configuration files from Frontrow tech services, make sure you have these available while installing.
- Bring a laptop with the normal installation tools and equipment.
- Have available the technical manual of the projector that will be controlled. Even if the configuration file has already been created, you will need to know the Baud rate of the projectors serial port.
- It is also useful to have the remote control of the projector available in case you need to navigate through the menus.
- Load the project configuration file into the CB6000 and make adjustments to the ICR-01 Smart Receiver as necessary.

#### FrontRow ezRoom Trio

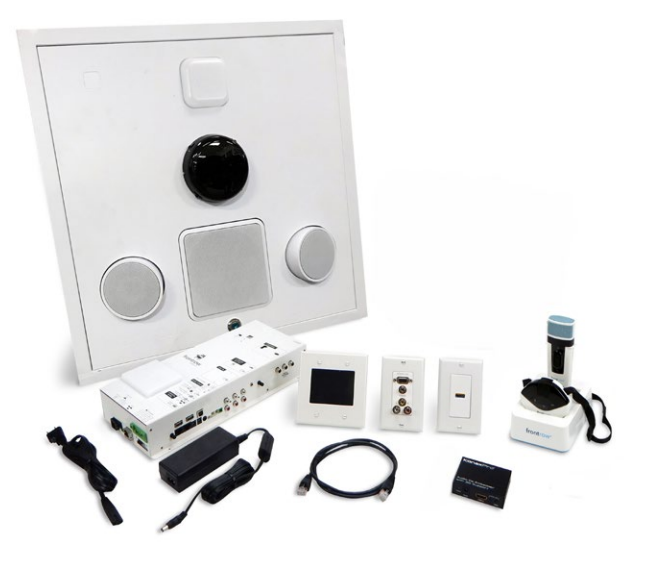

# Step 2: Configuring the Devices with Projector Specific Files

# FrontRow ezRoom Configuration File Installation Procedure

This section will step you though the process of how to load a configuration file into the CB6000. [The files available from](http://gofrontrow.com/en/base-files)  [FrontRow](http://gofrontrow.com/en/base-files) are programmed for the most common projector manufacturers. You may need to use the projector technical manual to change the commands in the project file to work properly with your projector.

### CB6000

**Description:** Touch-screen programmable wall-mount device controller

NOTE: This procedure is to be used if neither the CB6000 nor the ezRoom enclosure has been installed in the walls or ceiling.

• Provide power to the ezRoom and connect your computer/laptop network connection to the one of the ports on the 5 port switch in the ezRoom 2x2 enclosure (verify that there is a cable connected from the switch to the LAN port for the control panel and another one connected from the switch to the LAN port for the ICR-01 Smart Receiver. Next connect the network port (silver connector) of the CB6000 to the CB2000 / CB6000 port of the ICR-01 Smart Receiver.

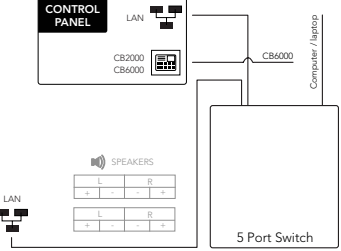

- Change your computer's network adapter setting to a static IP address within the range of the CB6000 and ICR-01 Smart Receiver default addresses. We suggest using 192.168.1.100 as your computer IP address. See the addendum below if you are not familiar with how to make this change.
- Open a web browser (we recommend Chrome, but others can be used) and log onto the CB6000 by entering into the browser's URL the default IP address 192.168.1.104.
- If the log-in is successful you will see the main page of the CB6000, if not you will need to check your computer's network settings and the network cabling between the CB6000, ICR-01 Smart Receiver and your computer.
- Have the appropriate CB6000 project file available on your computer.

#### From the CB6000 web pages do the following:

- 1. "Save/Restore" Browse to where the CB6000 project file is located (.cfg). Select and load the project file. This process will take about 30 seconds to complete. Once the file is successfully loaded proceed to the next step.
- 2. "Macro Definition" Select this CB6000 tab and enter the IP address of the ICR-01 Smart Receiver in the Macro Value Field column. The ICR-01 Smart Receiver is the target destination for the CB6000 when it sends control commands. Make

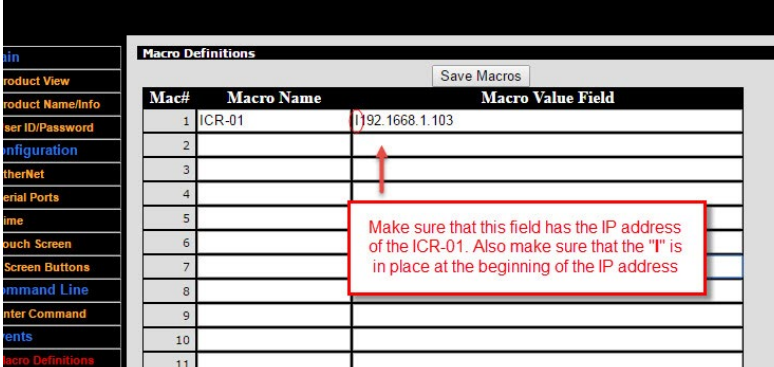

- 3. "Ethernet" The last step is to assign the IP address and any other network settings per the room and school location.
	- a. IP Address = Room address
	- b. Subnet Mask = School's subnet
	- c. IP Router = School's IP router address
	- d. Remote Port = 7262
- 4. SAVE network settings. Your browser will display that the web site cannot be reached, that is OK as the CB6000 IP range is now different than the IP range of the laptop.
- 5. Next change the network settings of the ICR-01 Smart Receiver using the same procedure.

# Adjusting the ICR-01 Smart Receiver Serial Port

Introduction: When downloading the projector configuration files it is important to note that the ICR-01 Smart Receiver serial port Baud rate must be set identical to the projector that will be controlled by the CB6000.

Description: How to change the serial port (also known as com port or RS232) Baud rate to match that of the projector.

- Connect via Ethernet to the ICR-01 Smart Receiver from your computer/laptop
- Power up the ICR-01 Smart Receiver using the provided power supply
- Log onto the ICR-01 Smart Receiver using a web browser and enter the default IP address 192.168.1.103
- If log-in is successful you will see the main page of the ICR-01 Smart Receiver, if not you will need to check your computer's network settings.
- Have the appropriate projector specific Baud rate available

#### From the ICR-01 Smart Receiver web page do the following:

1. "Network / COM" - Select the appropriate Baud rate and then click SAVE

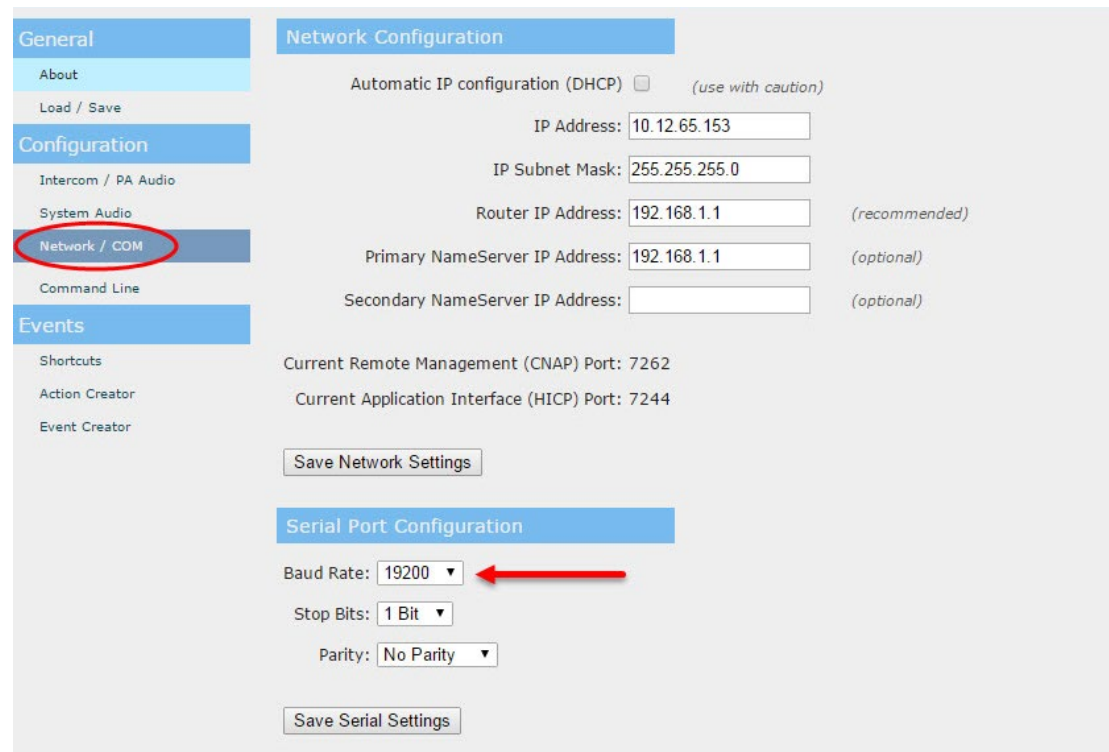

## Common Projector Baud Rates

• Note that these are common defaults but are subject to change. If unsure of the Baud rate use the remote control or navigation buttons of the projector and scroll through the various menu options to find the projectors setting.

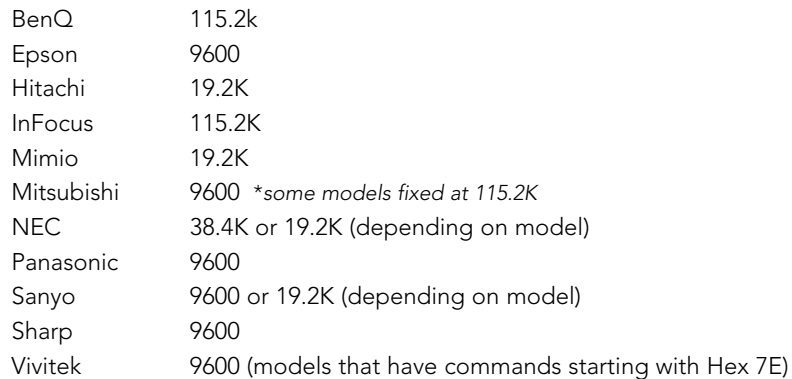

#### Installing the Encore software:

This section will step you though the process of how to load the Encore software onto the teacher's desktop.

- Review the Encore installation guide for instructions on creating a control window that is customized for your projector.
- Create the Encore.exe to be installed on all the teachers' computers.
- Move the file to a removable USB flash drive
- Insert the USB drive into the teacher's computer (you will likely need admin rights to load a file onto the computer, or an IT representative)
- Make sure that the computer is connected to the Internet for licensing. (If you do not have internet access, you will need to call tech services for a manual license key to be entered.)
- Double click on the Encore.exe
- The software will stop just once and ask for the IP address. This is the IP address that the ICR-01 Smart Receiver is set to.
- When finished you will now see a desktop Icon labeled "Projector Control"

#### The Encore Desktop AV Control Software

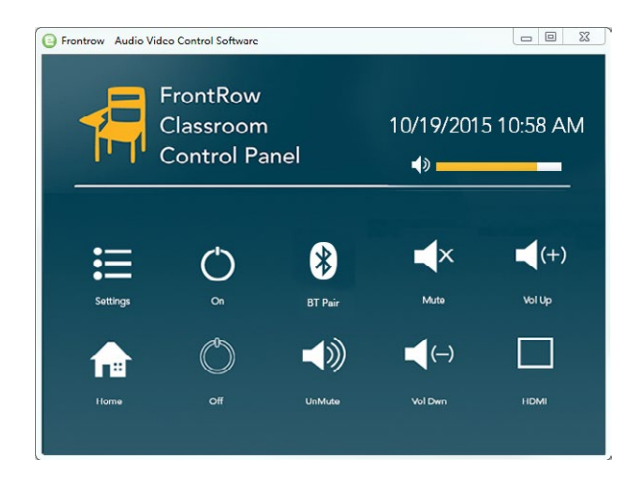

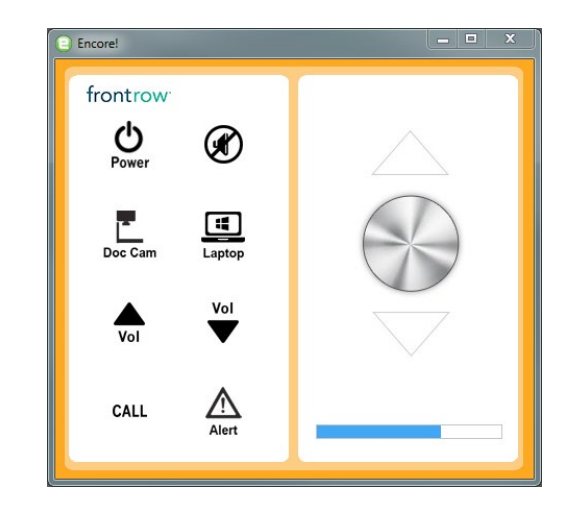

#### Installing the FrontRow Control for iOS software:

- Download FrontRow Control from the App Store and launch the app
- Enter the IP address of the CB6000 in the pairing dialog

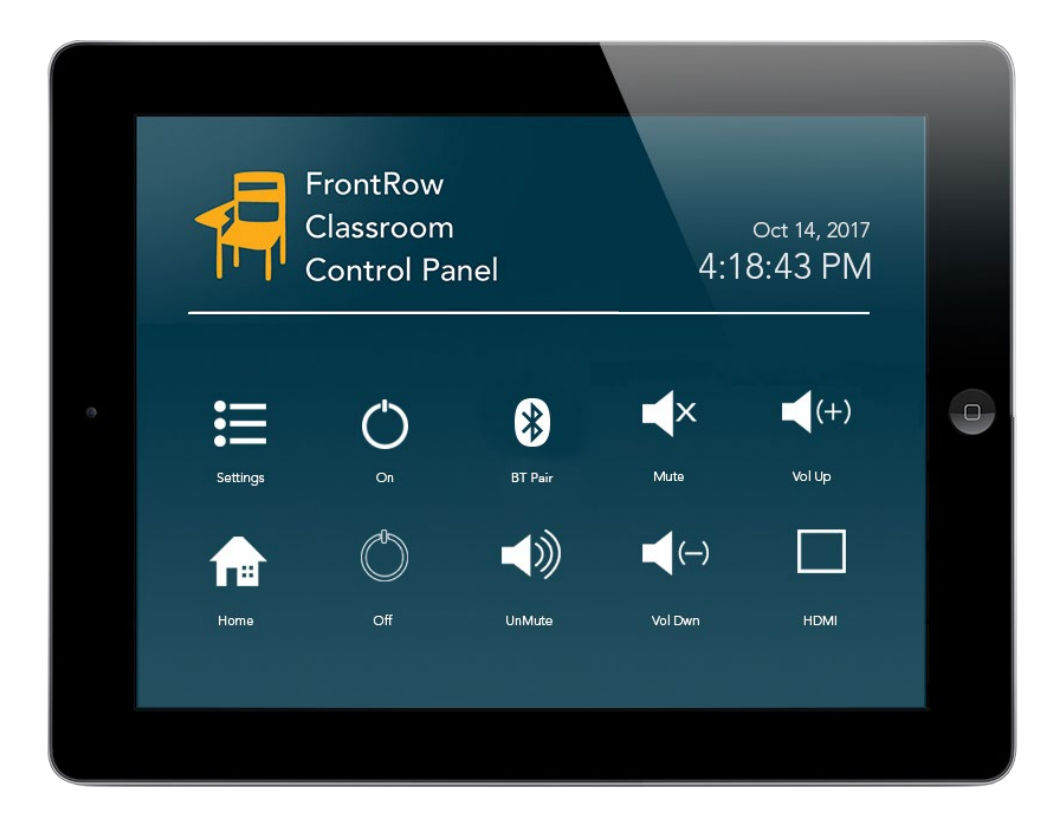

#### Installing the FrontRow Control for Android software:

- Download FrontRow Control from Google Play and launch the app
- Enter the IP address of the CB6000 in the pairing dialog

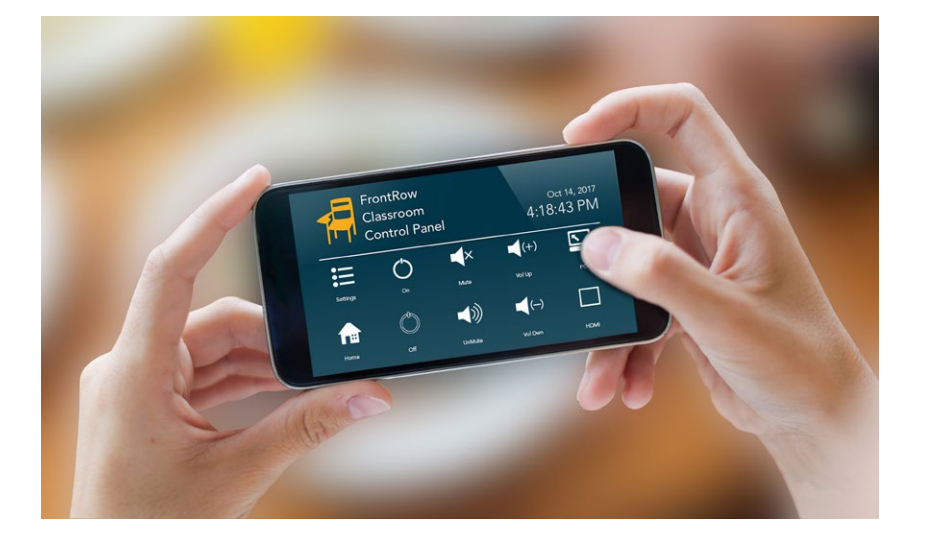

#### Installation procedure:

- Identify the locations for the CB6000 and the AV wall plates.
- Cut 2 dual gang holes into the walls, one for where the CB6000 will be mounted and one for the wall plates. Typically the AV wall plate is in a convenient location near the floor by the teacher's desk. The CB6000 is usually located near the teacher's desk, on a side of the white board or near the front door. Be sure to consult with the school to identify the exact locations. In the case of hard walls it may be necessary to install surface mount boxes and raceway.

The CB6000 should be mounted at a height that makes it accessible based on the ADA drawing below:

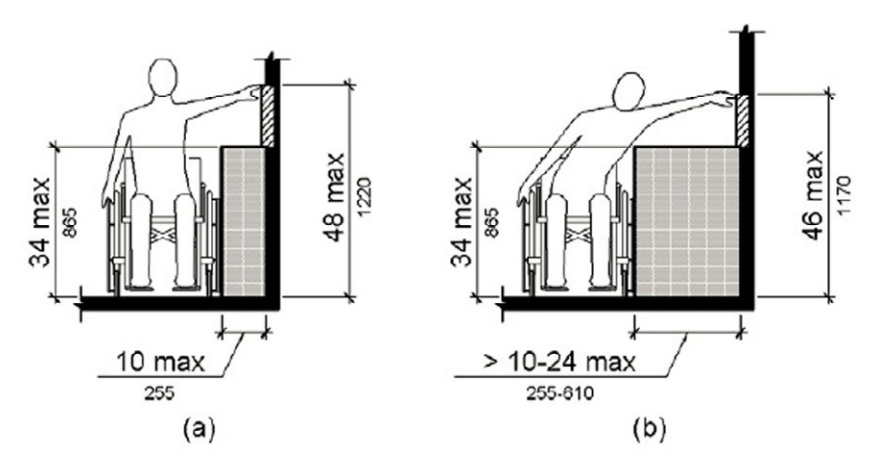

- Identify the location for the ezRoom plenum box, typically just behind the projector.
- Remove and cut the ceiling tile for the ezRoom enclosure. This enclosure is meant to sit flush with the ceiling tile in the opening that has been cut.
- Anchor the enclosure to a solid structure above the ceiling using the steel cable provided.
- Connect the AC power to the available outlet that is shared with the projector.
- Attach the microphone ceiling sensor to the best available location. Try to keep the sensor in a line of sight to wherever the teacher may be within the classroom.
- Run all necessary cables: (see numbered diagram below).
	- 1. 1 CAT5e from the HDMI wall plate to the enclosure, connect to the HDMI receiver.
	- 2. 1 CAT5e from the CB6000 silver network connector to the enclosure, connect to the CB6000 port of the ICR-01 Smart Receiver.
	- 3. 1 AV multi-conductor cable from the analog wall plate to the enclosure and projector (see diagram), VGA and Video travel to the projector while the audio cables travel to the ICR-01 Smart Receiver.
	- 4. 4 speaker wires from the ICR-01 Smart Receiver within the enclosure to the speakers.
	- 5. 1 sensor cable from the IR dome to one of the three sensor ports on the ICR-01 Smart Receiver.
	- 6. Serial cable from the ICR-01 Smart Receiver within the enclosure to the projector.
	- 7. AV cables from the teacher's location and other source location to the wall plates.
	- 8. Connect the school's LAN cable to a port on the 5 port network switch in the enclosure (note that there may be some installations where that is not possible. The grant room will work with the exception of the Encore software and the ability to remotely log into the devices).
	- 9. Connect the HDMI cable from the HDMI switch / audio extractor inside of the ezRoom to the HDMI input of the projector.

### ezRoom 2x2 ICR-01 with CB2000+CB55, CMBT, and WDA

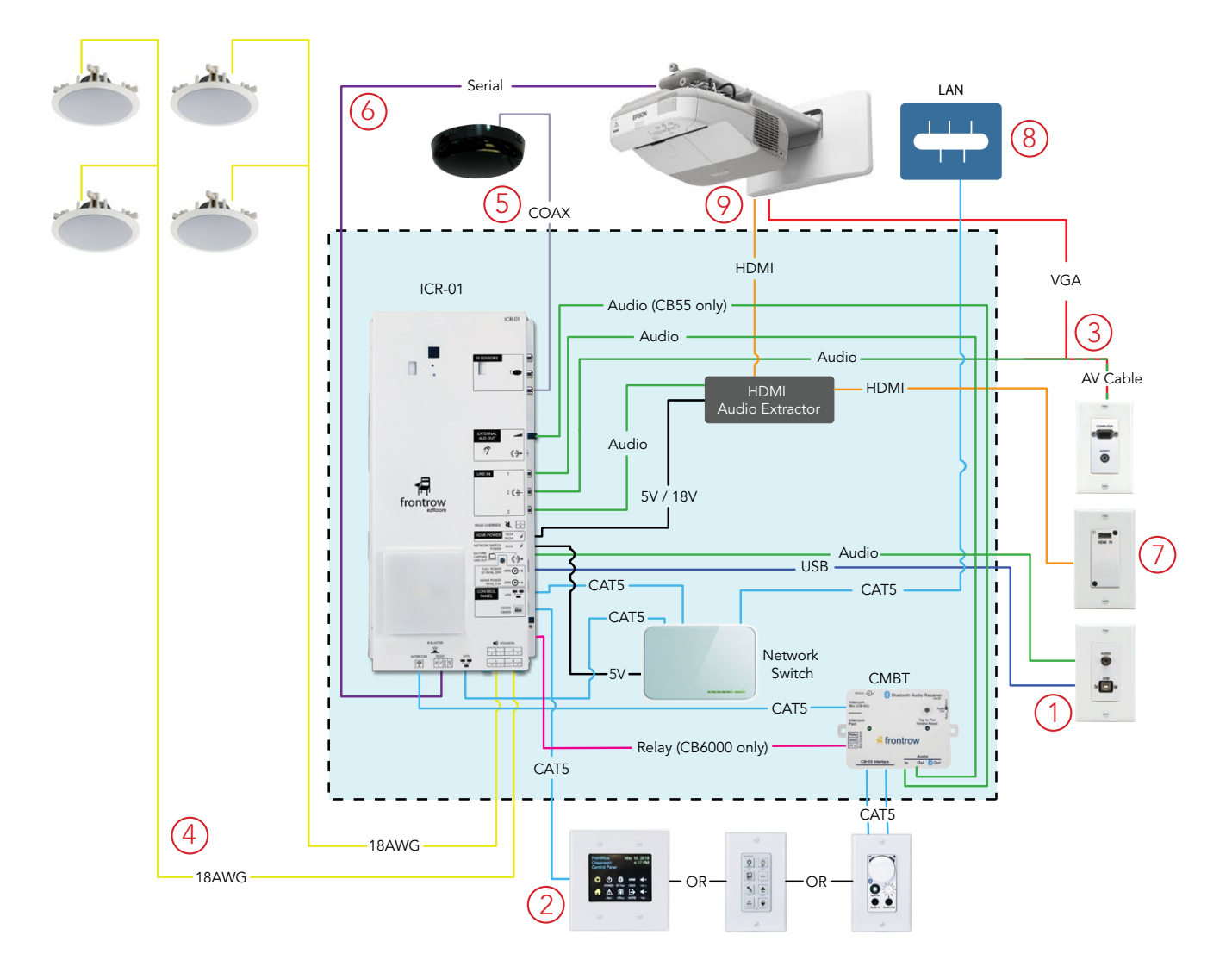

# Step 4: Testing the ezRoom

#### CB6000 Main Page

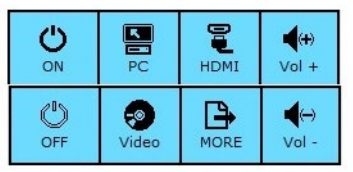

#### CB2000 Default Setup CB2050 Default Setup

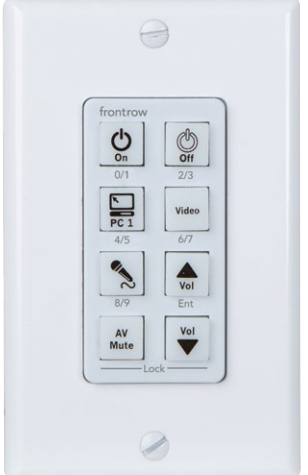

CB6000 Page 2

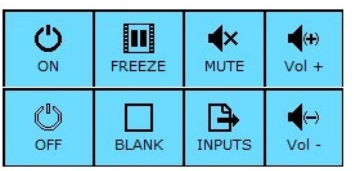

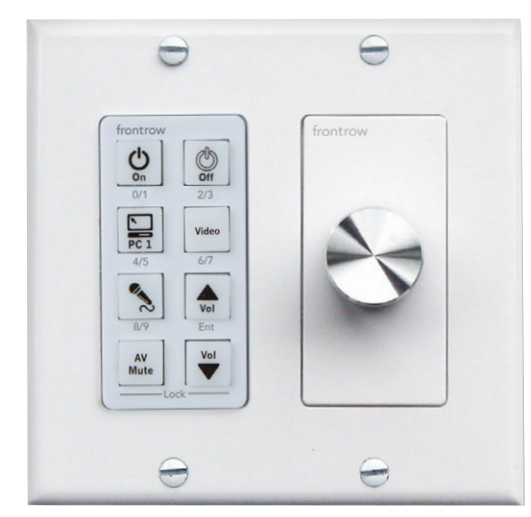

- Turn the projector ON from the CB6000.
- Switch to each input and make sure that the projector switches properly.
- Insert an audio source into the wall plates and ensure that the audio is heard and follow the appropriate projector inputs.
	- **HDMI** audio heard will be from the HDMI source.
	- PC audio heard will be from the Decora VGA + Audio insert.
	- Video audio heard will be from the RED/WHITE RCA connectors on the Decora RCA insert.
- Turn the projector OFF from the CB6000.
- Raise and lower the volume.
- Test the MUTE button to ensure that the audio mutes. Pressing the mute button toggles the mute ON/OFF. Also raising and lowering the volume brings the audio out of mute.
- Test FREEZE and BLANK if available on the CB6000.
- Repeat the above tests from the Encore software if it has been installed on the teacher's computer.
- Test the microphone by turning the mic on and speaking. Walk around the room to ensure strong coverage from all areas.

# Network Settings Addendum

#### How to change your computer's wired network adapter from automatic (DHCP) to fixed (static)

The screen shots for this procedure were taken from a computer running Windows 7. Other versions will likely have a different look, but the general procedure is identical. The goal is to get to the screen where you can change your network adapter from "Obtain an IP address automatically" (referred to as DHCP) to "Use the following IP address (referred to as static). Making this change is essential for connecting your computer to a FrontRow network device.

1. Click on the Windows start button located on the lower left portion of your screen

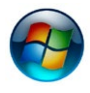

#### 2. Click on "Control Panel"

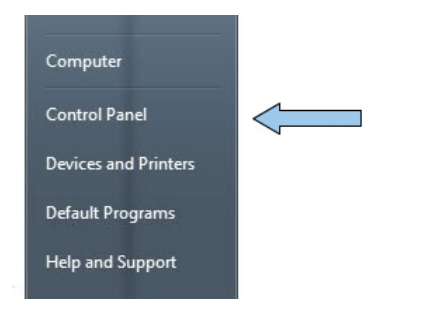

#### 3. Click on "View network status and tasks"

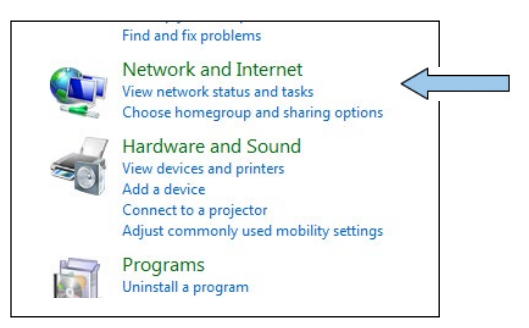

NOTE: *Depending on how your computer is setup you may see an alternate view such as below, if so select "Network and Sharing Center"*

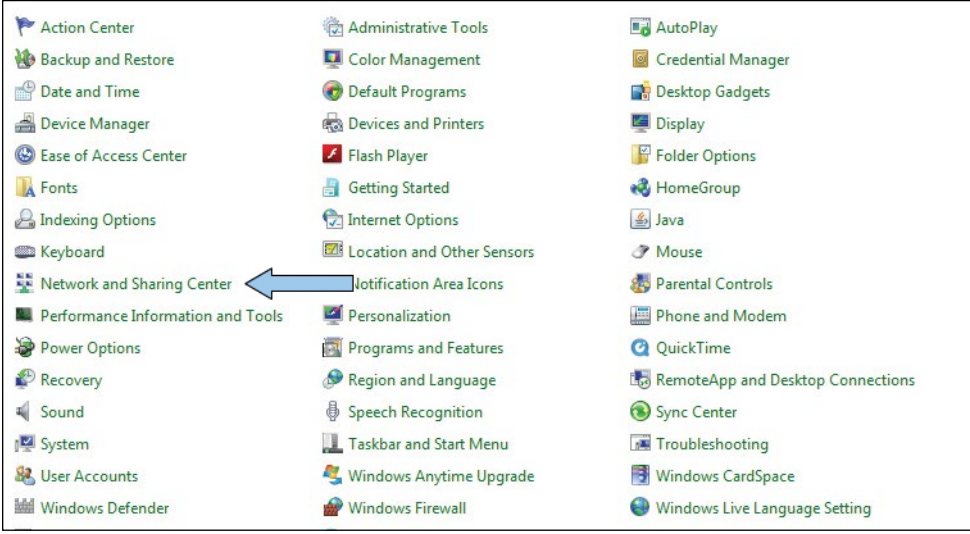

#### 4. Click on "Change adapter settings"

NOTE: *This selection may have different wording such as "Manage Network Connections"*

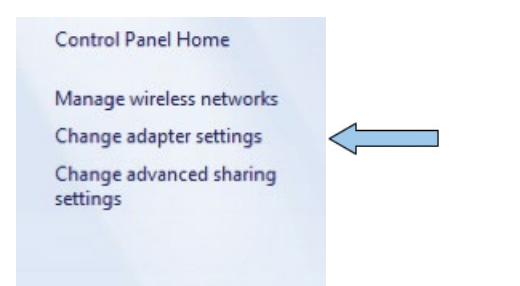

5. Double click on "Local Area Connection"

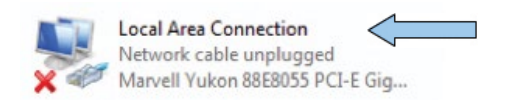

#### 6. Click on "Properties"

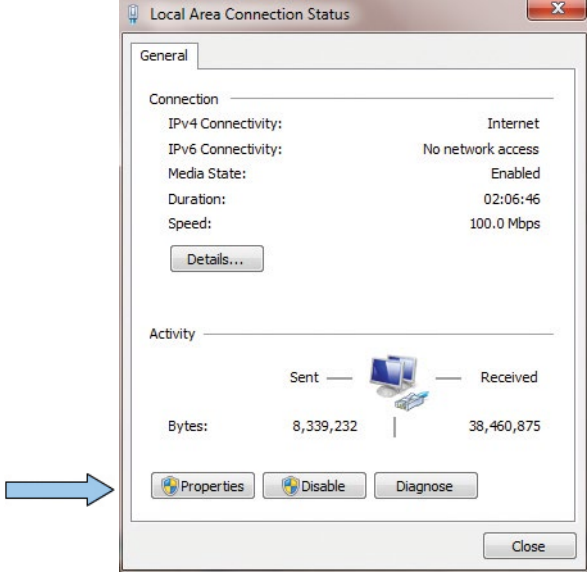

7. Select "Internet Protocol Version 4", then select "Properties"

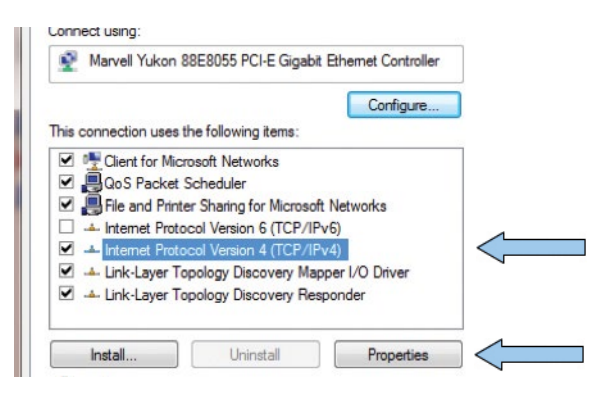

- 8. Select "Use the following IP address"
- 9. Enter the IP address of 192.168.1.100 as a default for connecting to FrontRow network devices

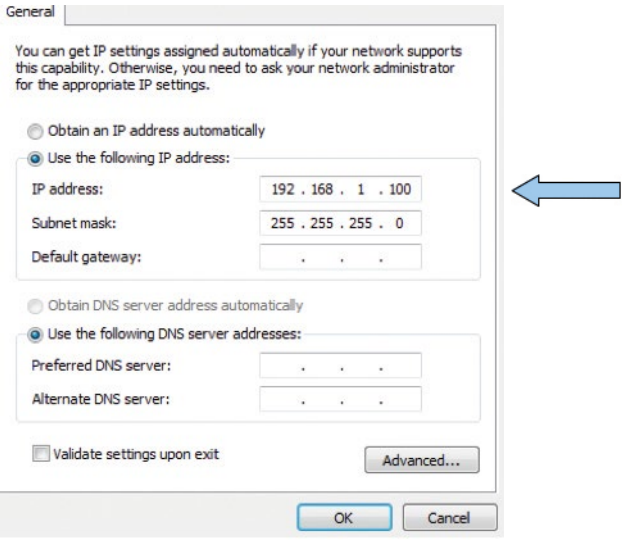

- 10. Click in the subnet mask area and it should automatically fill in 255.255.255.0, if not simply type it in
- 11. Select OK then close each window and back out of these screens

NOTE: To change your computer back to DHCP follow the same process but select "Obtain an IP address automatically" from the General network page.

#### Default IP addresses for Frontrow devices:

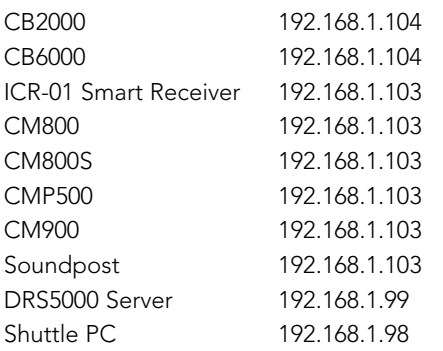